#### ІНСТРУКЦІЯ КОРИСТУВАЧА

#### Обмін даними з Торгсофт Модуль для сайту на платформі Хорошоп (версія 2024-08-18)

#### 1. Призначення модуля

#### Модуль "Обмін даними з Торгсофт" призначений

- для внесення інформації про товари до бази даних сайту, а також її коригування на підставі відомостей, які отримуються з файлу з розширенням trs (формат файлу - csv ),

- для формування файлів із розширенням **sal** з інформацією про замовлення.

#### 2. Особливості модуля

Якщо сайт на платформі Хорошоп розташований на сервері розробника Хорошоп, для установки модуля потрібен окремий сайт-прокладка.

- Вимоги до такого сайту:
- можливість роботи з базою даних,
- оперативна пам'ять не менше 1ГБ,

- дискова пам'ять — достатня для розміщення файлів модуля і вивантажених із Торгсофту файлів з фото товарів,

- для роботи модуля потрібна версія PHP 7.x,
- на сервері має бути встановлений ionCube PHP Loader версія 10+.

Для налаштування та перевірки модуля встановлено тестовий період безкоштовного використання ( trial period ) 15 днів. На запит цей період може бути продовжено.

#### Модуль дозволяє обробляти сотні тисяч товарів.

#### 3. Комплект постачання

У комплект поставки входять:

- ця інструкція,
- інструкції для створення бази даних,
- файл із ліцензійною угодою,

- папка 20240818 з файлами модуля обміну та спеціальними модулями для роботи із зображеннями.

#### 4. Встановлення

Завантажити архів із файлами модуля можна тут http://license-server.info

Пряме посилання для скачування архіву http://license-server.info/index.php?mode=download\_p&version=20240818 Розархівуйте отриманий архів.

З папки *upload* скопіюйте папку 20240818 в корінь сайту-прокладки.

Створіть у корені сайту папку, в яку Торгсофт записуватиме файли з інформацією про товари та з якої забиратиме файли з інформацією про замовлення. Ім'я папки, яке рекомендується - trs. Для цієї папки встановіть дозволи 775 (rwxrwxr-x).

Створіть базу даних для зберігання службової інформації. Докладніше про порядок створення бази даних написано в окремому документі.

#### 5. Керуючий модуль

У адресному рядку браузера введіть

#### http://URL- вашого-сайту/20240818/index.php

Якщо виведеться повідомлення виду доступ для IP :: 1 забло

то скопіюйте IP і додайте у файл .allowed ip окремим рядком

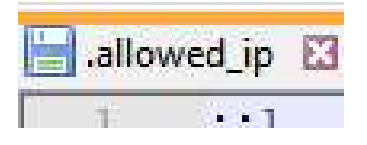

Примітка. При динамічному IP можна використовувати зірочку (\*) замість останньої чи двох останніх груп цифр. Наприклад:

127.0.0.\* 127.0.\*.\*

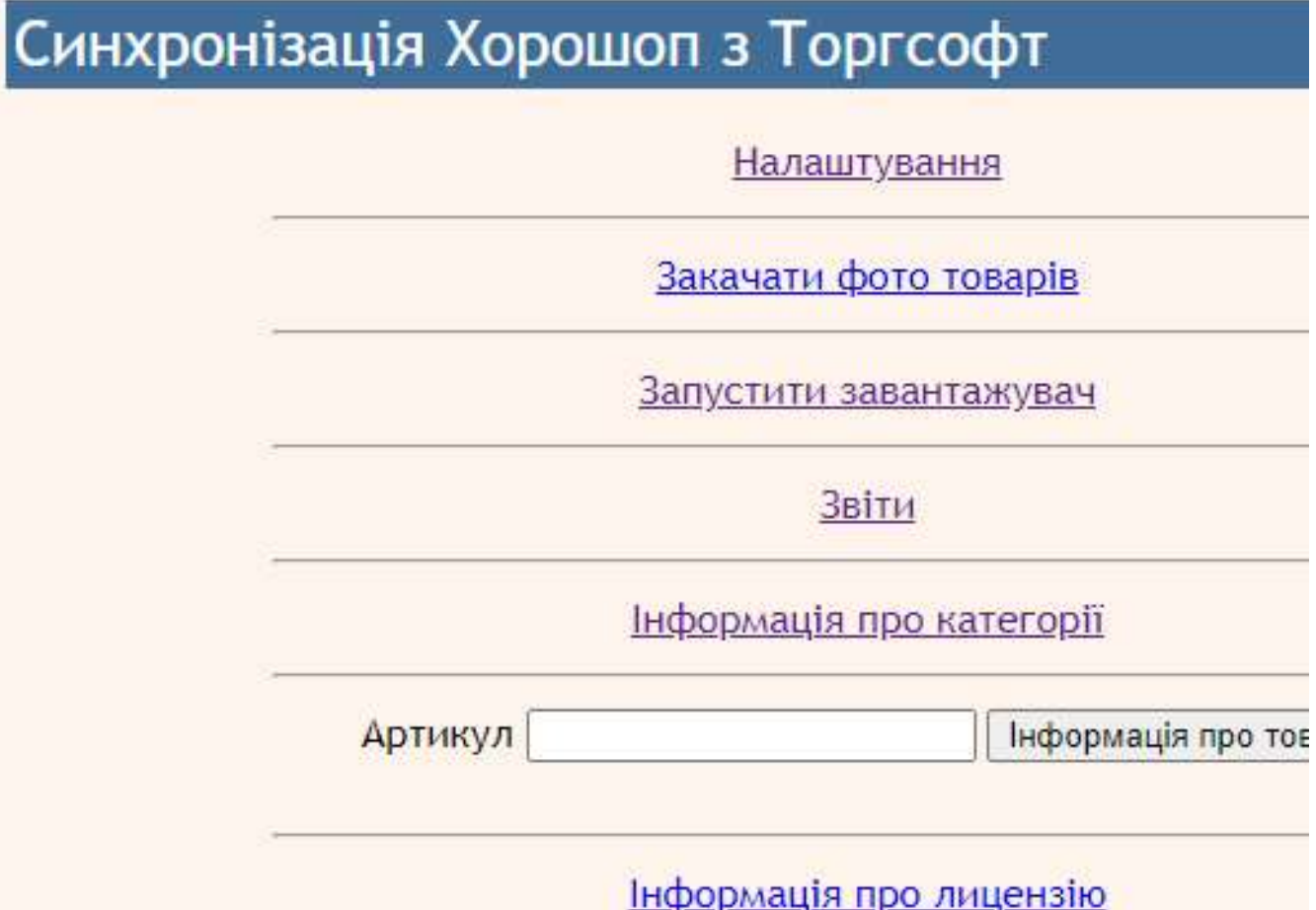

#### 6. Налаштування

6.1. Через панель керування хостингом створіть користувача FTP, який матиме доступ тільки до папки, у яку Торгсофт записуватиме файли з інформацією про товари  $(trs)$ .

6.2. У Торгсофт налаштуйте синхронізацію з Інтернет-магазином відповідно до «Посібника користувача Торгсофт» (розділ «Синхронізація з Інтернет-магазином»). Обов'язково встановіть перемикач "Формувати назву колонок у файлі"

6.3. Виконайте синхронізацію. Після цього в папці *trs* на сайті повинен з'явитися файл TSGoods.trs (ім'я папки та файлу можуть бути іншими, якщо ви задали інші налаштування).

6.4. Якщо з Торгсофт на сайт будуть передаватись характеристики, то через адміністративну панель сайту створіть відповідні довідники

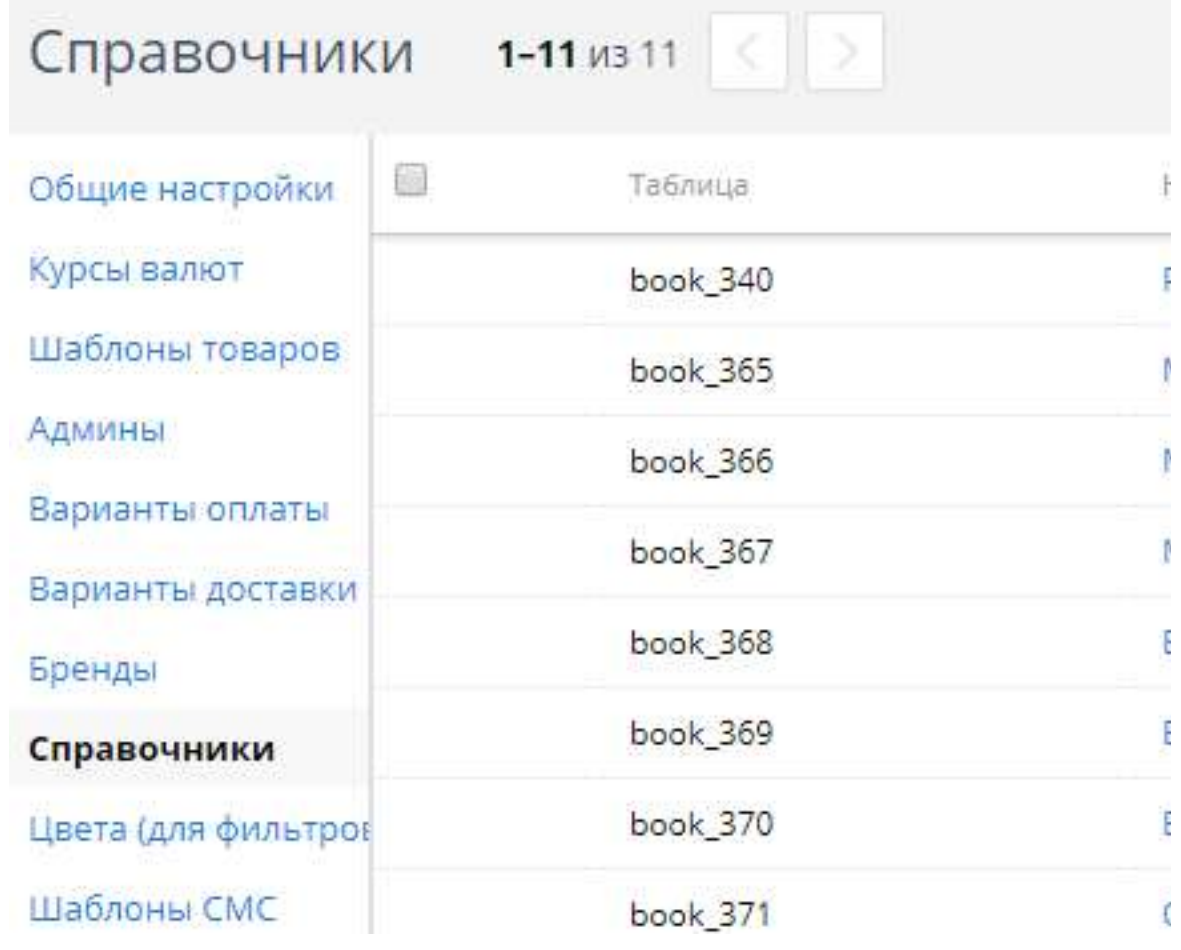

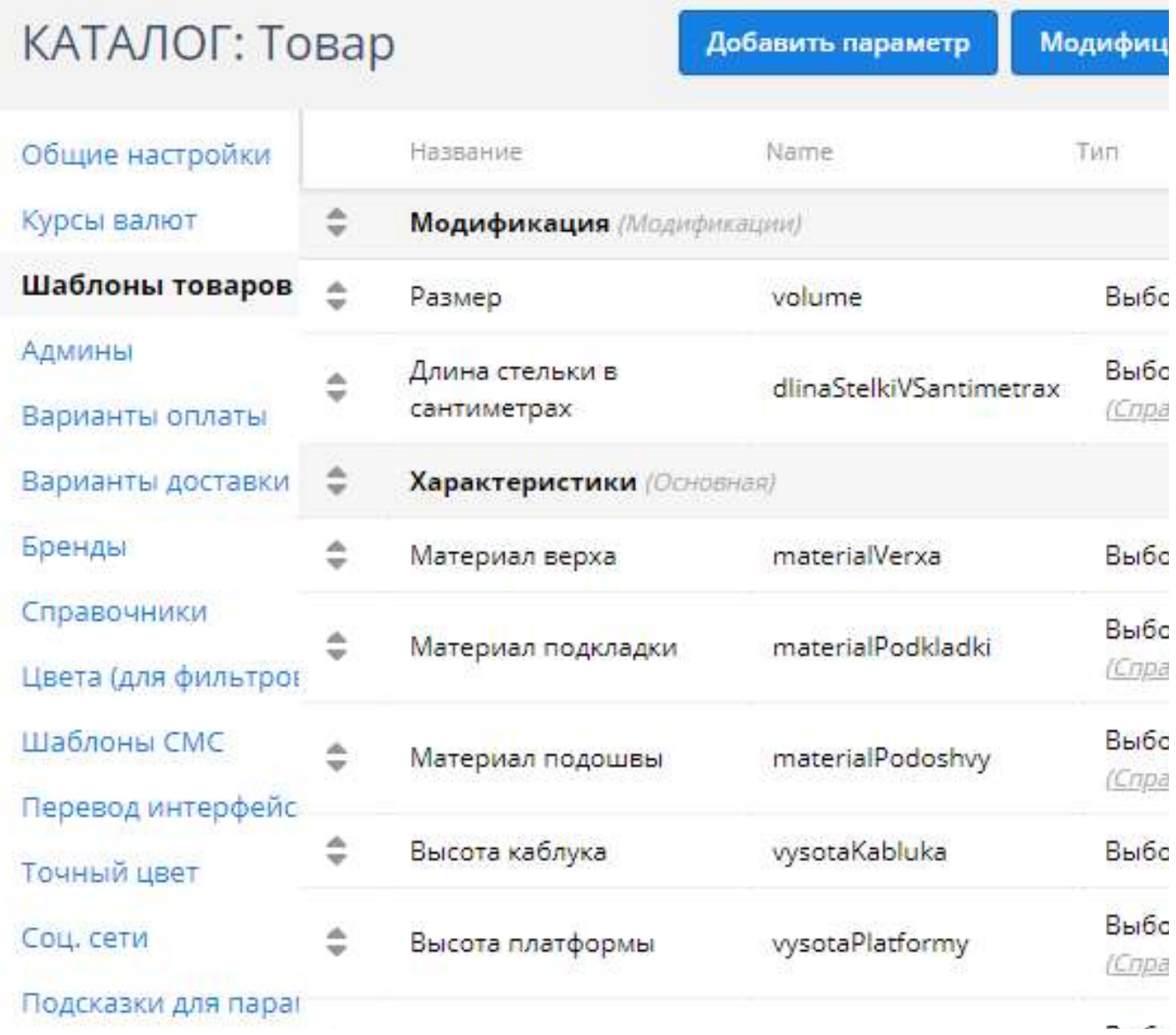

6.5. Якщо передбачається використання модифікацій, то створіть необхідну характеристику і вкажіть її як модифікацію в налаштуваннях шаблону

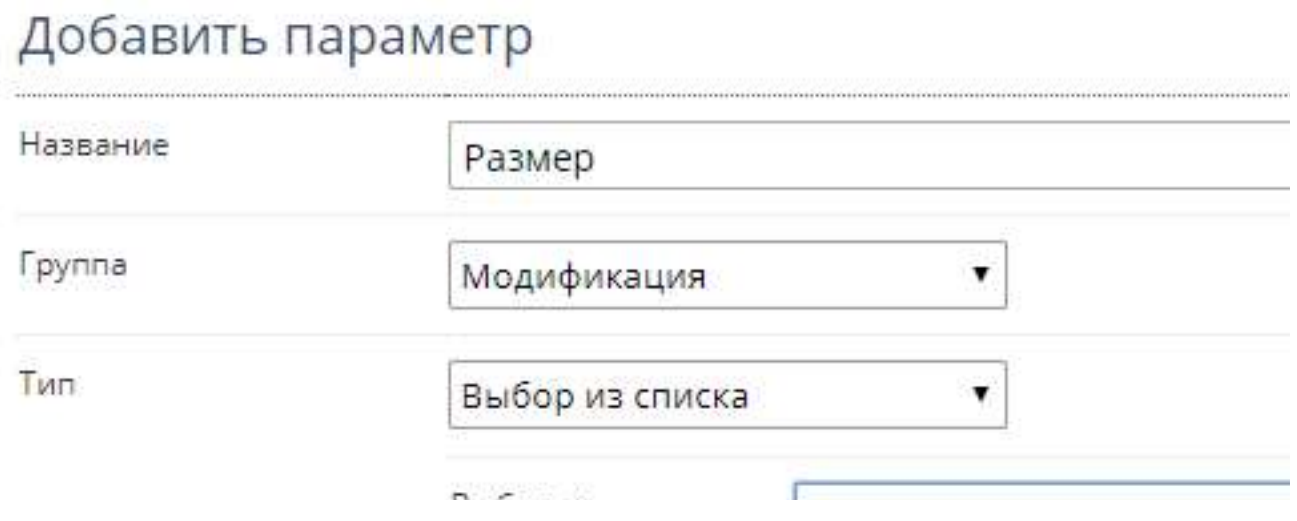

6.6. Створіть категорії через панель керування сайтом.

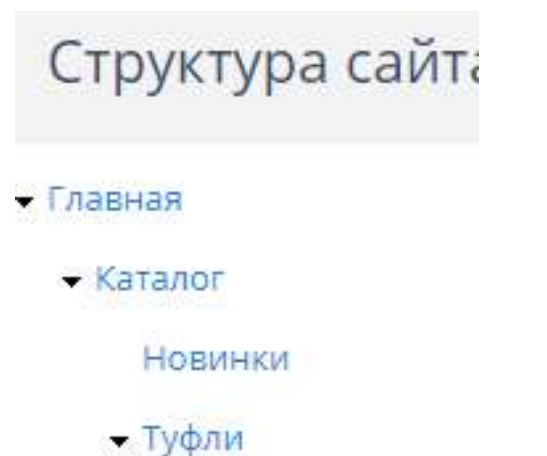

Туфли низкий ход

Туфли на каблуке

Балетки

**• Комфорт** 

Сандалии

Босоножки

• Ботинки

Ботинки низкий »

Ботинки на каблу

Назви категорій повинні співпадати з назвами категорій у Торгсофті. У вивантаженому файлі зазвичай категорія знаходиться в колонці "GoodTypeFull"

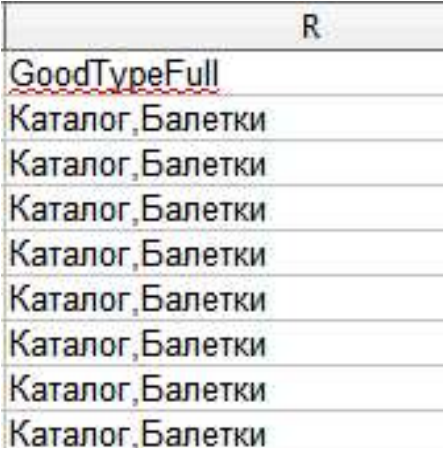

6.7. У модулі управління клацніть посилання

Інформація про ліц

відкриється вкладка з інформацією про ліцензію. З отриманого повідомлення

```
Ошибка: ответ сервера лицензий http://license-server.info: You have no li-
http://license-server.info/index.php?mode=registration&version=20190810&T
```
Скопіюйте посилання та введіть його в адресний рядок нової вкладки браузера

або

у новій вкладці браузера в адресному рядку введіть

http://license-server.info

для переходу до сервера ліцензій. Потім виберіть вкладку «Реєстрація».

#### 6.8. Відкриється вікно

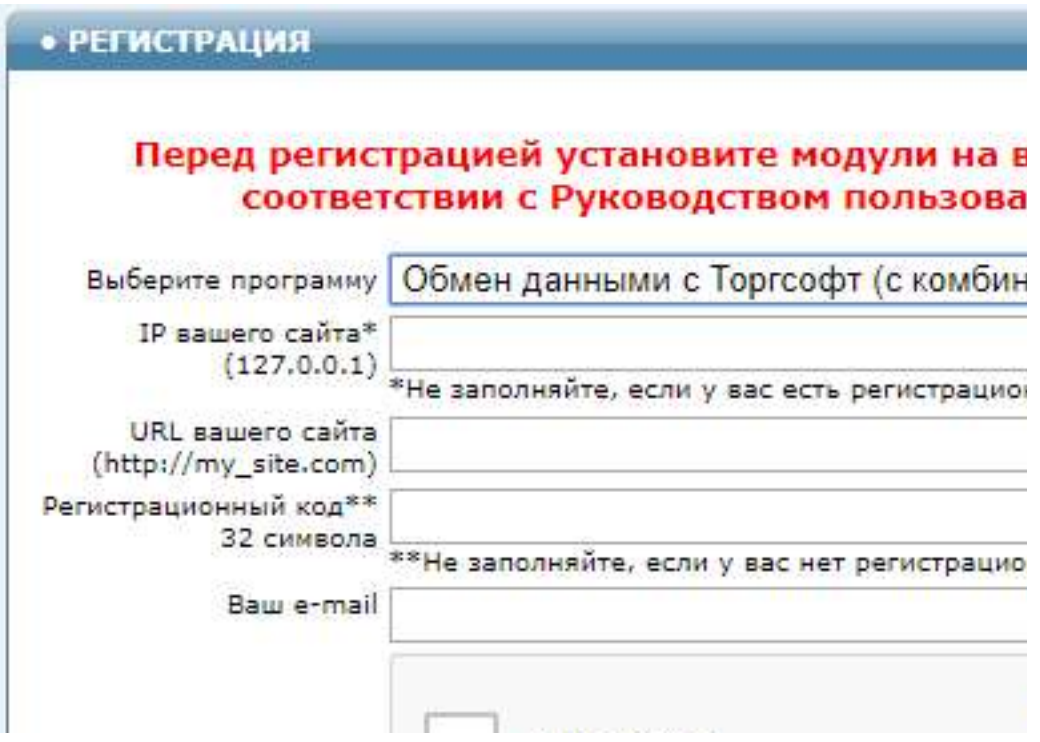

Виберіть назву модуля « Обмін даними з Торгсофт для Хорошоп (версія 2024-08-18) »

У відповідні поля введіть:

- IP вашого сайту,
- URL вашого сайту,
- Ваш e-mail ,
- поставте позначку у полі «Я не робот»

і натисніть кнопку «Зареєструвати сайт».

Сервер перевірить наявність та версію встановленого модуля на вашому сайті і якщо помилок не виявить, то виведе повідомлення про реєстрацію модуля для вашого сайту. У повідомленні також буде вказано дату, до якої діє ліцензія.

Якщо під час перевірки будуть виявлені помилки, необхідно перевірити правильність заповнення полів і виконати реєстрацію повторно.

У разі виникнення запитань щодо реєстрації ви можете надіслати їх до Служби підтримки. Для цього відкрийте вкладку «Контакти» і надішліть листа на вказаний там e-mail.

У разі потреби ви можете продовжити термін дії тестової ліцензії. Для цього зверніться до Служби підтримки.

6.9. Після успішної реєстрації знову клацніть посилання

Інформація про ліц

буде видно термін дії ліцензії для вашого сайту

Сервер лицензий http://license-s License is valid until  $2018 - 12 - 3$ 

#### 6.10. Клацніть на посилання

Налаштуван

Відкриється вікно з налаштуваннями.

Примітка. Усі налаштування зберігаються у конфігураційному файлі horoshop\_loader\_torgsoft.cfg.php

#### 6.11. Налаштування запуску завантажувача

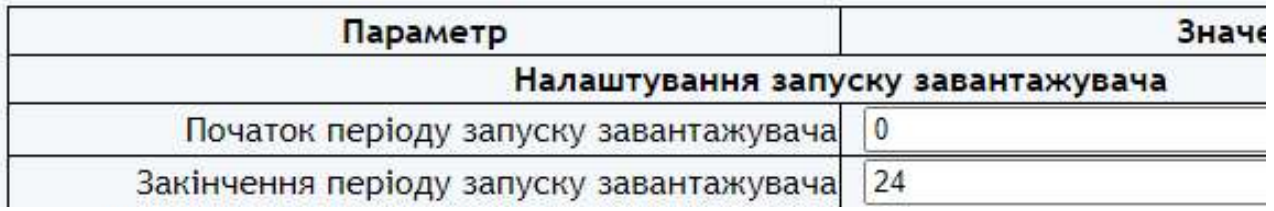

Параметр " Початок періоду запуску завантажувача " встановлює астрономічний час доби, починаючи з якого виконується запуск завантажувача.

Параметр " Закінчення періоду запуску завантажувача " встановлює астрономічний час доби, до якого виконується запуск завантажувача.

Параметр " Час у годинах між запусками завантажувача " встановлює період між запусками завантажувача.

Ці значення встановлюють час запуску завантажувача. Після старту завантажувач працює доти, доки не опрацює всі товари вхідного файлу.

Призначення інших налаштувань зрозумілі з їхньої назви. Деякі рекомендації щодо їх заповнення описані нижче.

Встановіть необхідні налаштування модуля та натисніть кнопку « Зберегти »

Примітки

1. Після збереження параметрів слід звернути увагу на повідомлення про помилки у вікні контролю

Вікно контроля. Якщо у ньому пусто, то по

іза їх наявності внести коригування в налаштування та зберегти повторно.

2. Деякі зміни можуть призвести до руйнування конфігураційного файлу. Якщо не вдається усунути помилки шляхом коригування тексту файлу horoshop loader torgsoft.cfg.php, то слід завантажити цей файл на сервер з інсталяційного архіву і виконати налаштування повторно.

6.12. Налаштування синхронізації товарів.

Найменування параметруКоментарДодавати нові товариЯкщо встановити «Ні», то товари, які є у файлі, але відсутні в базі даних, додаватись на сайт не будутьДодавати нові товари з нульовим залишкомЯкщо встановити «Ні», то нові товари із зазначеним у файлі нульовим залишком додаватись на сайт не будутьУнікальний ідентифікатор (Ключ товару)Обов'язковий параметр . Це внутрішній код товару у Торгсофт, який зберігається в базі даних сайту та передається до Торгсофт у файлі із замовленнями. Зазвичай використовується колонка "GoodID" Найменування Обов'язковий параметрАртикулОбов'язковий параметр. Зазвичай використовується колонка "Артикул". При обробці товарів з опціями значення, які зазначені в цьому стовпчику, повинні збігатися для всіх опцій цього товаруОновлювати …… при кожній синхронізаціїЯкщо задати цьому параметру так , то відповідне значення з файлу при кожному запуску модуля буде замінювати значення в базі даних сайту.

Якщо сайт багатомовний, то такі зміни торкнуться текстів лише основною мовою.Використовувати Артикул для обрізання найменуванняЯкщо найменування товарів у файлі містять код, вказаний у колонці «Артикул», то встановлення позначки в цьому чекбоксі призведе до того, що текст, що слідує за артикулом, буде вирізаний з найменуванняОписдив. Примітку 1ЦінаОбов'язковий параметрЦіна акційнаОбов'язковий параметрКількістьОбов'язковий параметрКатегоріяОбов'язковий параметр

див. Примітку 2СтатусОбов'язковий параметрВиробникОбов'язковий параметрХарктеристикиОброблювані колонки з атрибутамиЯкщо файл містить необхідну інформацію, для атрибута слід вибрати відповідний стовпчик.

див. Примітку З**Модифікації**Див. примітку З**Шаблони для формування мета-тегів** товарівШаблон може містити довільний текст та вказані у фігурних дужках параметри, замість яких під час запису до бази даних будуть підставлені відповідні значення.

Також дивись Примітку 1Допустимі розширення файлів зображеньДокладніше про обробку зображень див. у розділі 7. Робота із зображеннями товарівНалаштування завершальних операційВстановлюють правила обробки товарів, які є на сайті, але відсутні в вхідному файлі, та виведення повідомленьНалаштування вивантаження замовленьдив. Примітку 4

#### Примітки

1. Якщо на сайті кілька мов, то при додаванні нового товару значення, які вказано у файлі, додаються для всіх мов. Надалі може знадобитися переклад текстів іншими мовами.

При зміні товару, якщо стоїть позначка «Позначити для оновлення при кожній синхронізації», відповідні значення будуть оновлені лише для основної мови.

2. Категорія товару встановлюється такими способами:

а) якщо вибрано колонку з цифровим кодом категорії, то використовується зазначене цифрове значення. При цьому в базі даних сайту проводиться пошук категорії із зазначеним кодом і якщо така категорія не знайдена, то товар не обробляється. Якщо

зазначено чекбокс «Позначити для оновлення при кожній синхронізації» і категорію не знайдено, то категорія товару не змінюється,

б) якщо обрано колонку з текстом (наприклад, колонку «Вид товару повністю»), то категорія товару визначається таким чином:

- роздільник категорій та підкатегорій - кома,

- якщо в назві категорії (підкатегорії) є перелік слів, розділених комою, то після коми обов'язково має бути пробіл,

3. Для визначення «позначення в API» слід використовувати текст із колонки «Name» у налаштуваннях шаблонів товарів

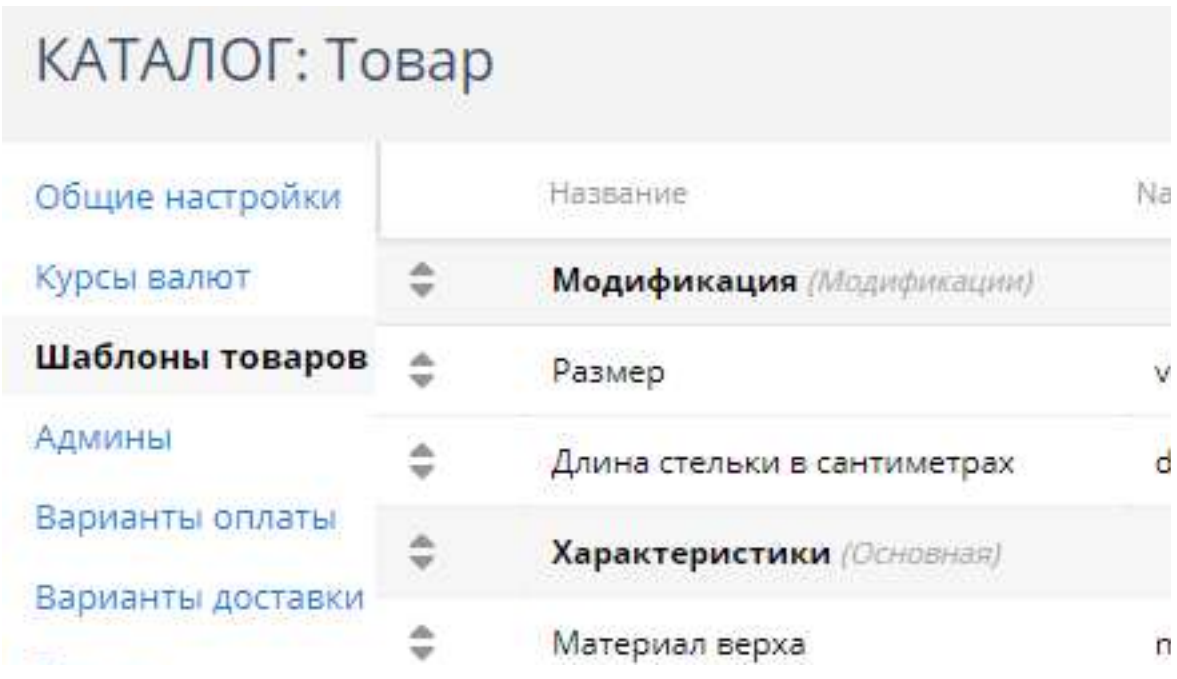

4. Для визначення кодів статусів замовлень слід використовувати коди, наведені нижче

- $1 HOBHIM$
- $2 B$  obpable
- $\blacksquare$  3 доставле
- $4 He$  доста

#### 7. Робота із зображеннями товарів

Торгсофт забезпечує вивантаження кількох зображень у ту ж папку, в яку вивантажується файл з даними про товари (задається параметром «Шлях до файлу з даними»). Ім'я файлу основного зображення збігається з ключем товару (він виводиться в колонку *ID товару* або *GoodID*). Імена файлів додаткових зображень після ключа через тире містять порядковий номер.

Модуль забезпечує обробку таких зображень.

Допустимі розширення файлів задаються параметром «Допустимі розширення файлів зображень». Рекомендується використовувати такі розширення *jpg, png, jpeg,* gif. Якщо з якихось причин розширення деяких файлів містять великі літери, такі розширення треба обов'язково включити до цього списку. Так jpg і JPG – це різні розширення.

Додати зображення товарам також можна:

- через адміністративну панель сайту після додавання товару до бази даних сайту,

- перед запуском модуля синхронізації помістити фото товарів у папку 20240818/photos/files/ з використанням FTP ,

- скористатися спеціальними модулями для роботи із зображеннями, що входять до комплекту постачання.

Нижче наведено рекомендації щодо роботи з цими модулями .

Для завантаження фото в папку 20240818/photos/files/ за допомогою браузера використовується модуль, який викликається за посиланням

### Закачати фото то

Усі файли перед закачуванням на сервер повинні бути заархівовані у zip-архіві. Ім'я файлу має містити або артикул товару, або найменування товару у трансліті .

Допустимі розширення файлів задаються параметром «Допустимі розширення файлів зображень». Рекомендується використовувати такі розширення *ipg, png, ipeg,* gif. Якщо з якихось причин розширення деяких файлів містять великі літери, такі розширення треба обов'язково включити до цього списку. Так jpg і JPG – це різні розширення.

Якщо для товару треба використати декілька фото, то:

- файл основного фото повинен мати ім'я, як описано вище,

- файли додаткових фото після імені повинні містити тире (-) та порядковий номер фото, наприклад, 4321-01.jpg (тут 4321 – це артикул).

Для перегляду раніше завантажених файлів слід використовувати посилання у модулі завантаження

# Перегляд ф

Для отримання імен файлів у трансліті слід використовувати модуль, який викликається за посиланням у модулі перегляду фото

## Трансл

При додаванні товару здійснюється пошук зображень у зазначених папках і при їх виявленні зображення додаються. Модуль файлів зображень не видаляє.

Для заміни зображень товарів новими слід завантажити файли зображень у відповідні папки як описано вище та встановити параметру «Заміняти зображення при кожній синхронізації» значення так.

Слід враховувати, що обробка зображень досить тривалий процес і уповільнює роботу завантажувача.

#### 8. Виклик модуля синхронізації товарів

Для виклику модуля синхронізації товарів із браузера клацніть посилання

Запустити заванта

Модуль стартує. На екран будуть виводитись повідомлення про хід обробки вхідного файлу та повідомлення про помилки.

Завантажувач стартував 2023-08-01 0 Розмір вхідного файлу 92332 байт Зчитування товарів із сайту 2023-08-0 Отримано 42 2023-08-01 09:41:01 Усього товарів у базі даних сайту 42 Обробляється файл з оптовими цінам  $\overline{\phantom{a}}$ 

Якщо за час роботи файл до кінця не оброблений, то при наступному запуску модуль синхронізації товарів продовжить його відпрацювання з місця, на якому зупинився. При цьому виводиться повідомлення про рестарт.

Якщо модуль синхронізації товарів обробив файл до кінця, виводиться підсумкове повідомлення:

Кількість доданих товарів 0 Кількість змінених товарів 42

<u> 1940 - 1940 - 1940 - 1940 - 1940 </u>

Якщо підсумкового повідомлення немає, модуль треба запустити ще раз. При наступному запуску модуль синхронізації товарів продовжить обробку цього файлу з того місця, на якому попередня обробка була зупинена.

За наявності помилок їх слід проаналізувати та усунути. Попередження слід проаналізувати і усунути.

Для виклику модуля синхронізації товарів з використанням планувальника *cron* слід використовувати ім'я модуля

### horoshop\_loader\_ torgsoft.php

Рекомендований час запуску модуля синхронізації товарів планувальником cron кожні 10 хв.

#### 9. Виклик модуля обміну замовленнями

Щоб викликати модуль обміну замовленнями з браузера, клацніть посилання

#### Запустити модуль вивантаження

Модуль стартує. На екран виводитимуться номери вивантажених замовлень.

Для виклику модуля за допомогою планувальника *cron* слід використовувати ім'я модуля

#### horoshop\_orders\_ torgsoft.php

Рекомендований час запуску модуля обміну замовленнями планувальником cron – кожні 10 хв.

Файли із замовленнями мають розширення sal та вивантажуються у ту ж саму папку, в яку Торгсофт вивантажує файл з даними.

#### 10. Перегляд звітів

Щоб переглянути звіти, клацніть посилання

## Звіти

Відкриється перелік усіх звітів

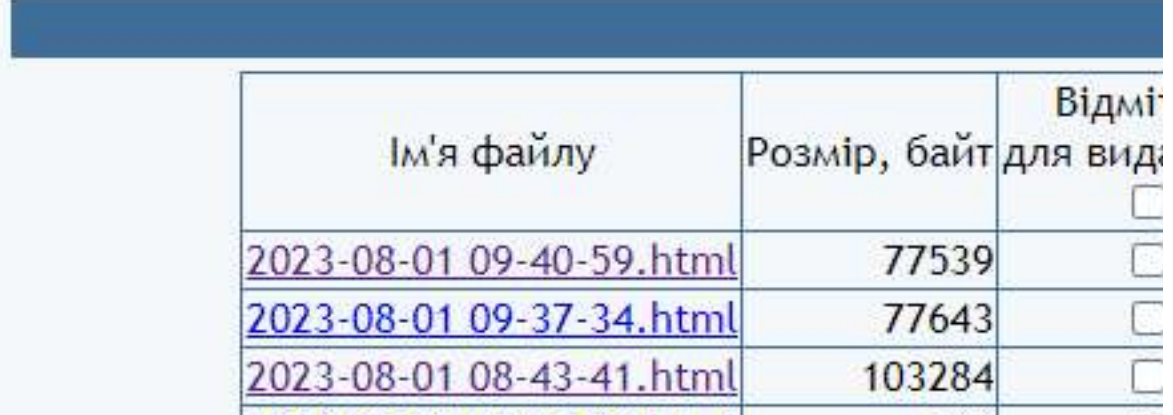

Щоб переглянути потрібний звіт, клацніть на відповідному посиланні. Для видалення звітів слід поставити позначки навпроти відповідних файлів та натиснути кнопку «Видалити».

#### 11. Використання альтернативного сервера ліцензій

У папці з модулем створіть файл

#### license-server.txt

Вкажіть у файлі URL альтернативного сервера ліцензій

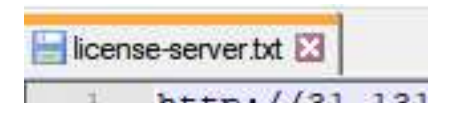

Запросити URL доступних серверів можна, написавши запит на e-mail, вказаний на вкладці «Контакти» Серверу ліцензій.